# **CIS Downtime Procedures & 724 Downtime Application**

# **Health PEI CLINICAL INFORMATION SYSTEMS**

# **Downtimes Guidelines**

- Each staff member must be aware of his or her responsibilities and the actions to take if there is a downtime.
- The CIS System Downtime Master Document and the CIS Downtime Quick Reference Document are the responsibility of the Department of Health.
- The Downtime Master Document contains the complete downtime processes for all CIS solutions as well as copies of all downtime forms.
- The Downtime Forms Committee is responsible to identify all Provincial Downtime Forms.
- Copies of all Provincial Downtime Forms can be found on the 724 Downtime computers by clicking the "CIS Downtime Forms" desktop shortcut.

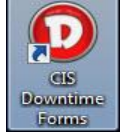

- The CIS Downtime Quick Reference Document contains a summarized version of each solution's downtime processes.
- The Downtime Notification Procedure section of this document outlines the ways in which users will be notified of downtime. It also outlines how end-users can report instances of unscheduled downtimes.
- Facilities and Departments within each facility will develop their own facility-specific communication plan to dovetail with the above process.
- Downtime Kits will be kept in every Department/Service area. The maintenance of these kits is the joint responsibility of the CIS Operations Team and the Facility. It is expected that these will be fully stocked at all times.
- Downtime Kits will contain:
	- 1. All down-time specific paper forms that the area will require during downtime in order to continue business. These will be provided and restocked by the Department/Unit itself
	- 2. Inventory checklist of what paper forms are included in the downtime kit
	- 3. A Quick Reference binder containing general downtime information, notification processes and the Generic Quick Reference document
	- 4. Complete Provincial CIS System Downtime Master Document
- All staff must be aware of the location of the Downtime Kit on their unit.
- Patient care documentation will continue without interruption during any periods of downtime
- Follow the downtime activities outlined in the relevant section of the Provincial CIS Downtime Procedures Master Document during any periods of downtime.
- For prolonged downtimes, greater than 4 hours, that transcend the shift change, it is recommended that each department consider having additional staff available for data entry for when CIS is back on-line.
- Notification that the system is back on-line will be communicated as per the Downtime Notification Procedure section of this document and the Facility procedure. Users will not log in until such communication is received.
- Follow the Recovery/Follow-up activities outlined in the appropriate section of the Provincial CIS Downtime Procedures Master Document when the system is back up after downtime.
- Scheduled Downtimes will be determined and communicated in advance as per the Downtime Notification Procedure section of this document
- Staff will complete all pre-downtime activities outlined in the relevant section of the Downtime Procedures document before each scheduled downtime.
- Before the beginning of a scheduled downtime, all terminals must be logged out of any CIS and/or any other applications expecting downtime to prevent erroneous locks from occurring on patient records

# **Unscheduled Downtime and the 724 Downtime Application**

Unscheduled downtimes normally offer no time to prepare and can occur at the most inopportune time. They can range in duration from minutes to hours and often result in additional or altered process during and after the downtime. This document will explain the different types of unscheduled downtimes and the steps to follow when one occurs.

There are multiple scenarios which may result in declaring a CIS unscheduled downtime:

- The CIS application itself has experienced a downtime.
- The Health network has experienced a downtime affecting one or more unit(s), floor(s) and/or facility(s).
- The overall Health network has experienced a complete system downtime.

For any of these scenarios, CIS will follow the same procedure in order to put the production system in a protected state.

These steps include:

- 1. An early warning email (or phone call if email system is affected by the downtime) will be sent to key facility reps. These facility reps will then communicate to other internal staff on a 'need-to-know' basis as per their own internal processes. It should be noted that the early warning notification may only occur minutes prior to the declaration of an unscheduled downtime.
- 2. At the declaration of an unscheduled downtime, the Service Centre will call the main number at each affected facility and inform them that CIS is in an unscheduled downtime. Service Centre will inform the facility that all end users must logout of CIS immediately and revert to 724 downtime computers. The 724 password will be given to the facilities at this time.
- 3. If the outage is Health network related, Service Centre will advise the facilities to logout of their computers immediately with the exception of any 724 computers. These **MUST** remain logged in for the duration of the downtime.
- 4. CIS will contact Cerner and request that system access be locked to prevent any new end users from logging in.
- 5. CIS will request a broadcast message be sent to all end users currently logged in. The message will indicate that they have 5 minutes to logout. At the 5 minute mark, Cerner will force any remaining end users out of the system.
- 6. At this point, the production system will be in fully protected state all access to patient data will be through 724 computers. This will remain the case until the downtime is declared over.
- 7. On an hourly basis, CIS (ITSS for network downtimes) will notify the facilities on the status of the downtime. If possible, an estimated time for having the system brought back up will be communicated to the facilities. Hourly updates will continue until the downtime is over.
- 8. Once the unscheduled downtime is over, the production system will return to a normal operating state and CIS will request that Cerner unlock end user access. Service Centre will then contact the facilities and deliver the all-clear message. At this point, end users can access the system as per normal process and any backentry required as a result of the downtime can be completed.

#### **Access to 724 Computers During an Unscheduled CIS Downtime**

In the event of an unscheduled CIS downtime where the network remains available, access to patient data will be through 724 downtime computers. Any printing that needs to take place can continue as per normal printing process and access to all 724 computers will use normal network username and passwords. Local printing and account access is only required as outlined in the section titled 'Access to 724 Downtime Computers During a Network Downtime'.

#### **Access to 724 Downtime Computers During an Unscheduled Network Downtime**

During an unscheduled network downtime, end users should still be able to login to the local computer provided they've logged in to that same computer previously. If someone is already logged in to the 724 computer at the time of the network downtime, leave that user logged in for the duration of the downtime to ensure access to the 724 downtime application and patient data. *Never restart or turn off a 724 computer during a network downtime as this will prevent end users accessing the 724 downtime application.* The password for the dtviewer account will be provided to the facilities when the Service Centre calls to declare the unscheduled downtime and also available on the telephone announcement when end users call in to 3600.

In order to print patient information from the 724 downtime computers during a network downtime, follow the steps on the following pages.

#### **724 Downtime computer login instructions**

To login to a 724 Downtime computer anytime it gets restarted or turned off, even if not in a downtime:

1. When a 724 Downtime computer starts up, you'll be prompted to enter a username at the McAfee Endpoint Encryption screen. Enter the username dtviewer and press enter.

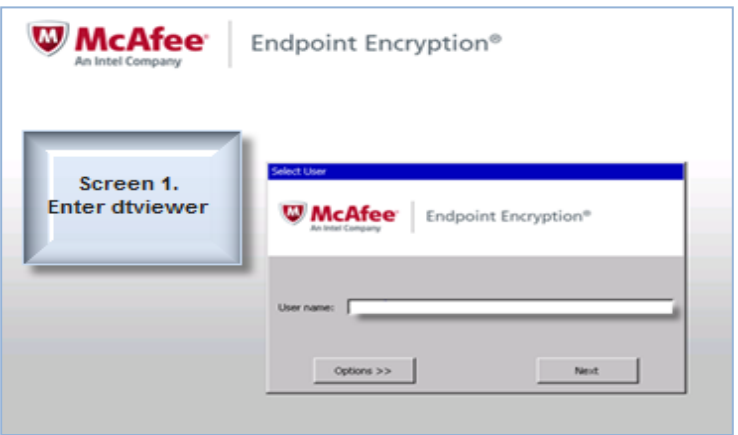

2. The next screen will prompt for a password. Enter the correct password and press enter. If you do not know the password, you can obtain it by calling Registration.

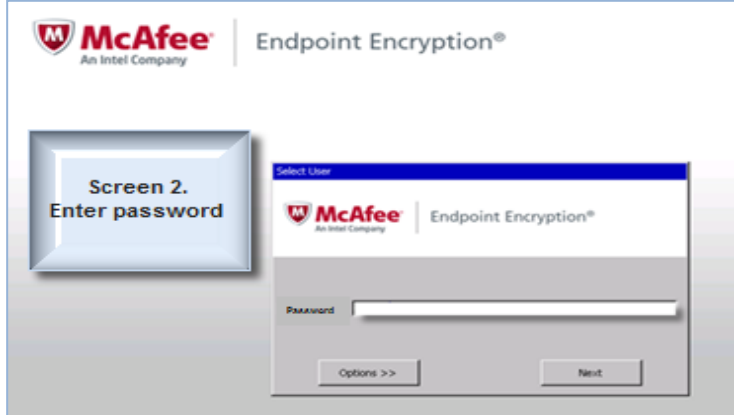

3. The system will now start up. Login to Windows with your normal credentials. For KIOSK computers, you'll be logged in automatically.

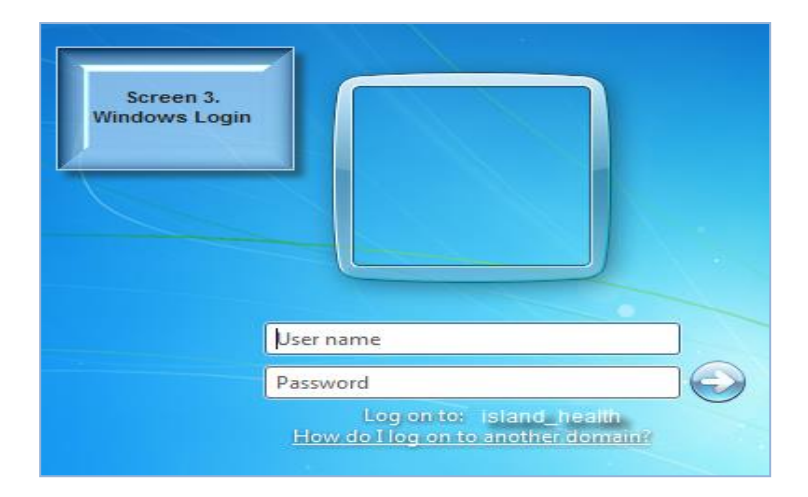

#### **724 Downtime Computer Labels:**

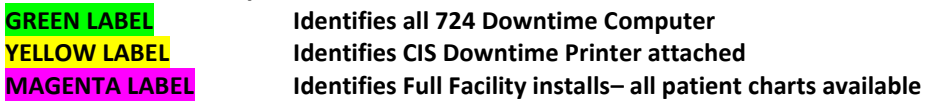

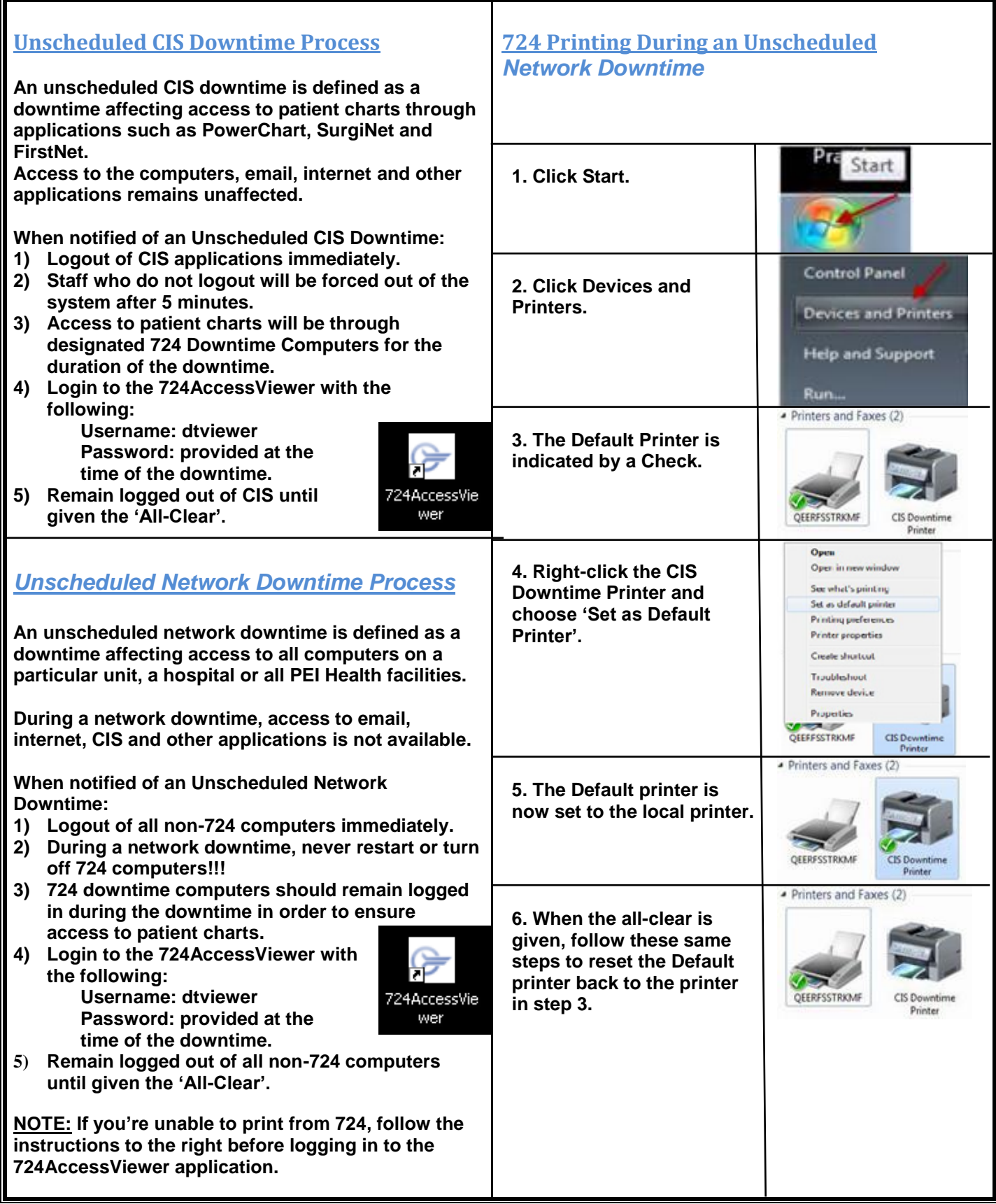

### **Downtime Process of a Planned Time**

A scheduled or planned downtime is an outage where end users have advance warning that downtime will occur on a specific date and time with a pre-defined duration. Planned downtimes of the computer system are required for regular maintenance and upgrade purposes.

# **Pre-Downtime Preparation**

- All departments will be notified with regards to the date, time and estimated duration of the planned downtime. This information will be distributed by email, paper memo, and / or on CIS system message board
- Unit ward clerk is to ensure downtime supplies and forms are available for use. Refer to the Paper Downtime Folder List. The forms are available for restocking using print on demand.
- All orders and documentation should be entered at least fifteen (15) minutes before scheduled downtime or orders cannot be processed.
- Log off the computer system and implement manual procedures fifteen (15) minutes before downtime.
- Staff will need to decide when to print the paper Downtime MAR for each patient using critical decision making. Factors to consider
	- when next medications are due
	- number of prn's used by the patient
	- the level of acuity of care.

#### **To print the paper downtime MAR:**

 The MAR will need to be printed from the 724 computers. You will not have access to the MAR Transfer report in PROD.

#### **During Downtime:**

- To view the electronic chart (7/24 access) on any computer during a **planned downtime**, log in using existing user name and password.
	- 1. At the start of the downtime, from **any** CIS computer, open the Cerner Apps folder and double-click the 724 PowerChart icon.

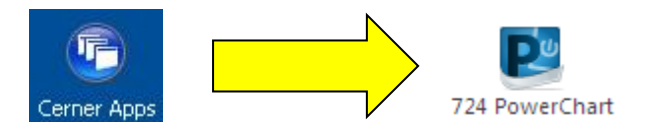

- 2. The Read Only Millenium screen will appear
- 3. If the icon is not available you will need to refresh your view by clicking on the Citrix – Logged On icon. Choose **Application Refresh**.

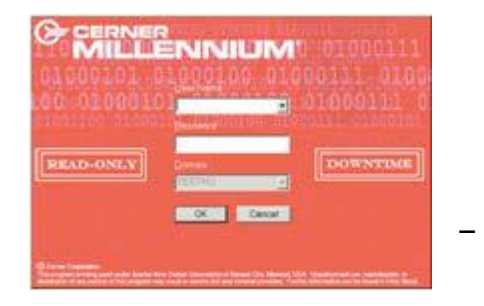

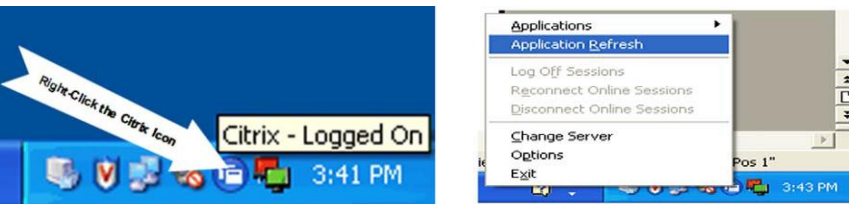

- 4. Login to the application using your normal PROD **Login Username and Password**
- Powerchart data is available on all computers during a planned downtime and is current as of approximately **1 hour before the scheduled downtime**. You will also need to view the 724 report from the designated "downtime computer" on the unit to get the most recent patient information (ie. last dose of medication) as the "designated downtime" computer is current as of **2 minutes before downtime.**

#### **Downtime Process of an Unplanned Downtime**

# **How to access the 724 Downtime computers:**

.

**1.** When an unscheduled downtime is declared, from **724 labeled computers only**, double-click the 724 Access Viewer icon

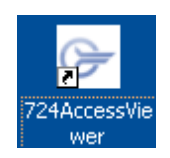

**2.** The blue Millennium 724 Downtime screen will appear.

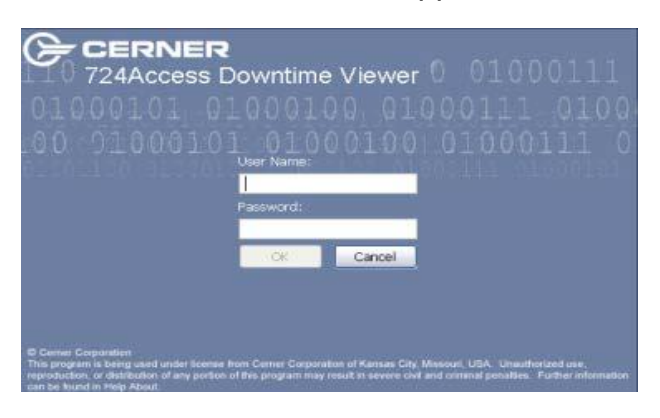

**3.** The **username** is **dtviewer.** If you no longer remember the password, contact the Service Centre.

#### **Main screen Patient list –Loads with Units(s) associated to that computer OR Full Facility**

# **Unit/Location Specific**

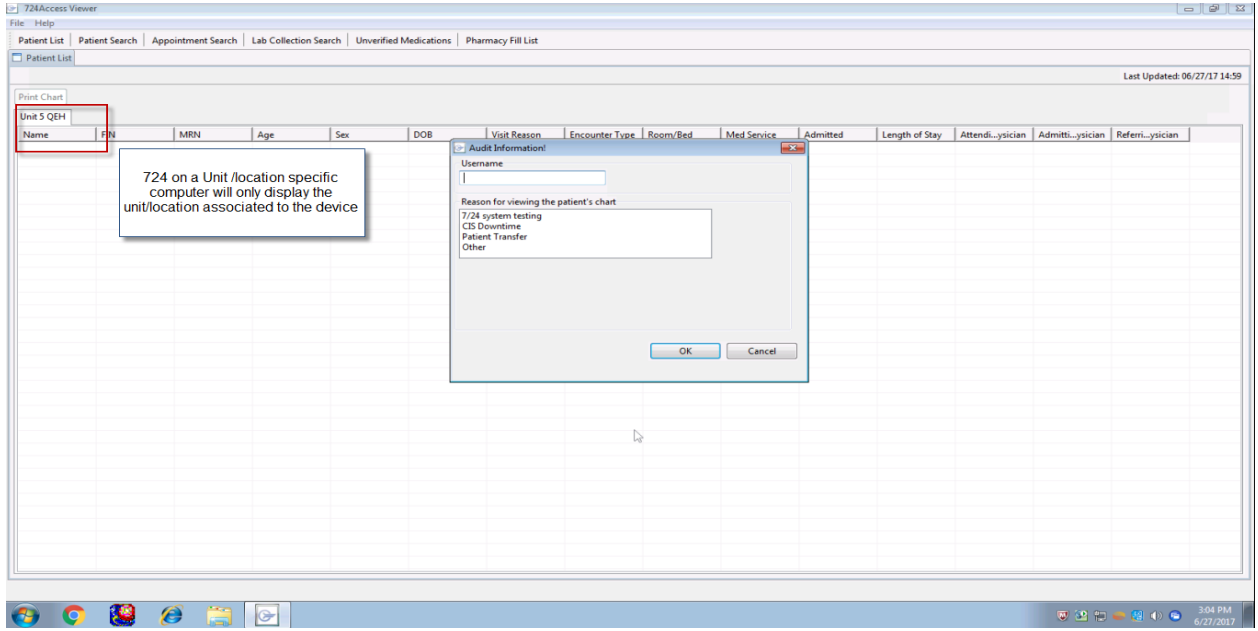

# **This is Full Facility**

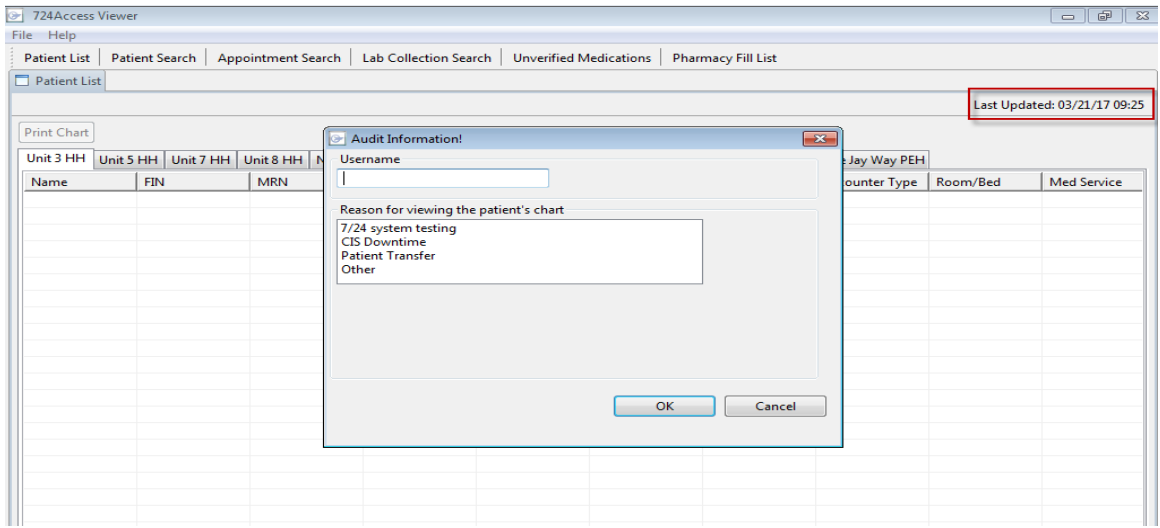

**Time in 724 (Last Updated) and system time should always be close to ensure that you are reviewing the most up to date information.** 

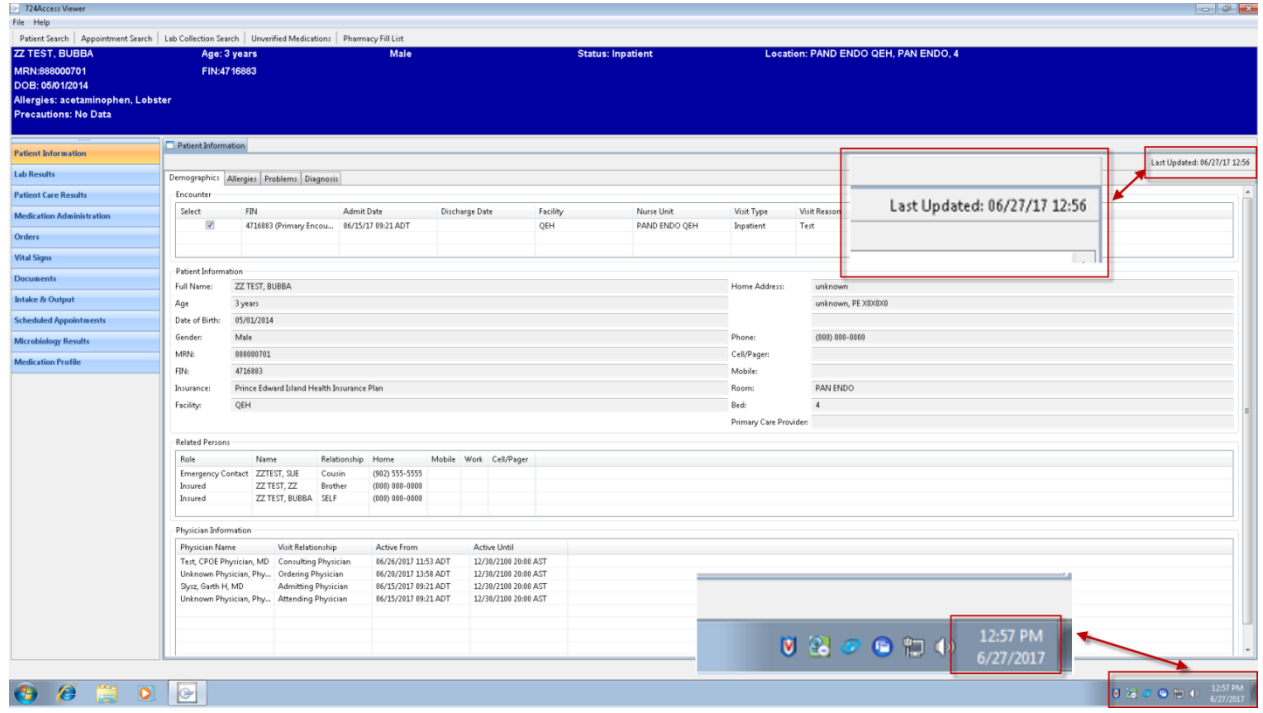

# **Non Full Facility List- also showing Sign on Screen**

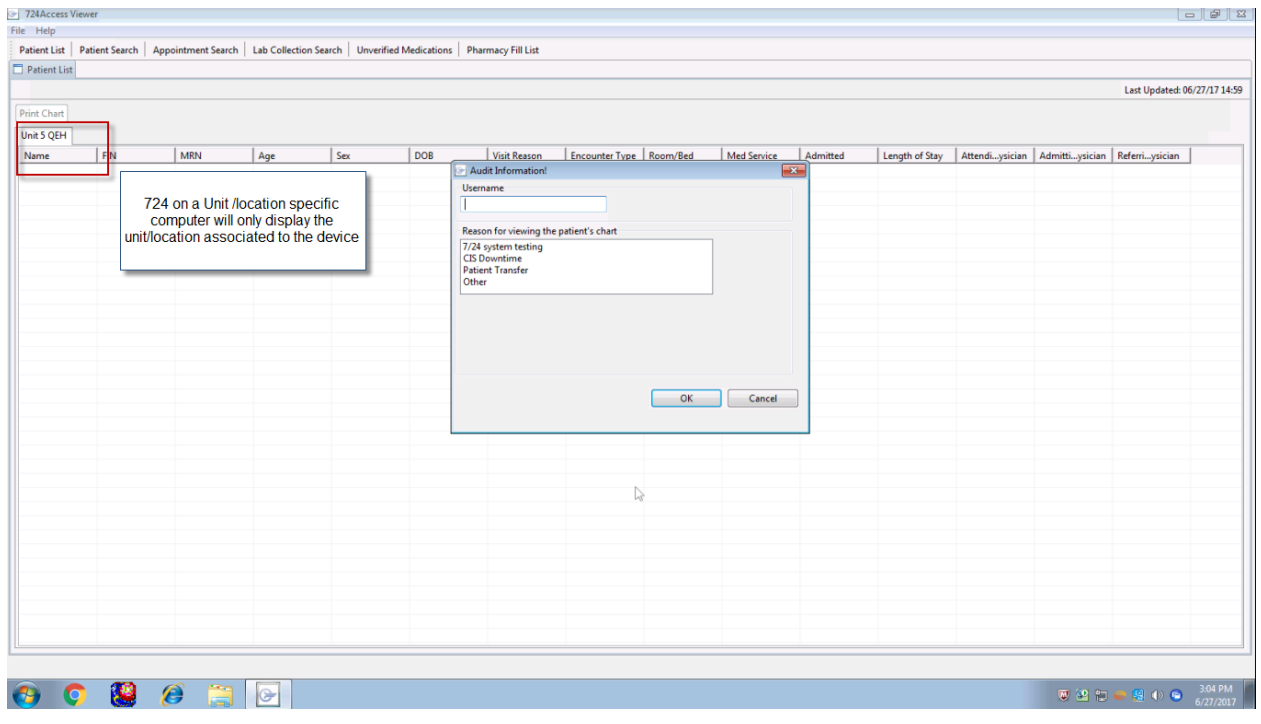

# **Full Facility List- can search by Location, Name, MRN, FIN**

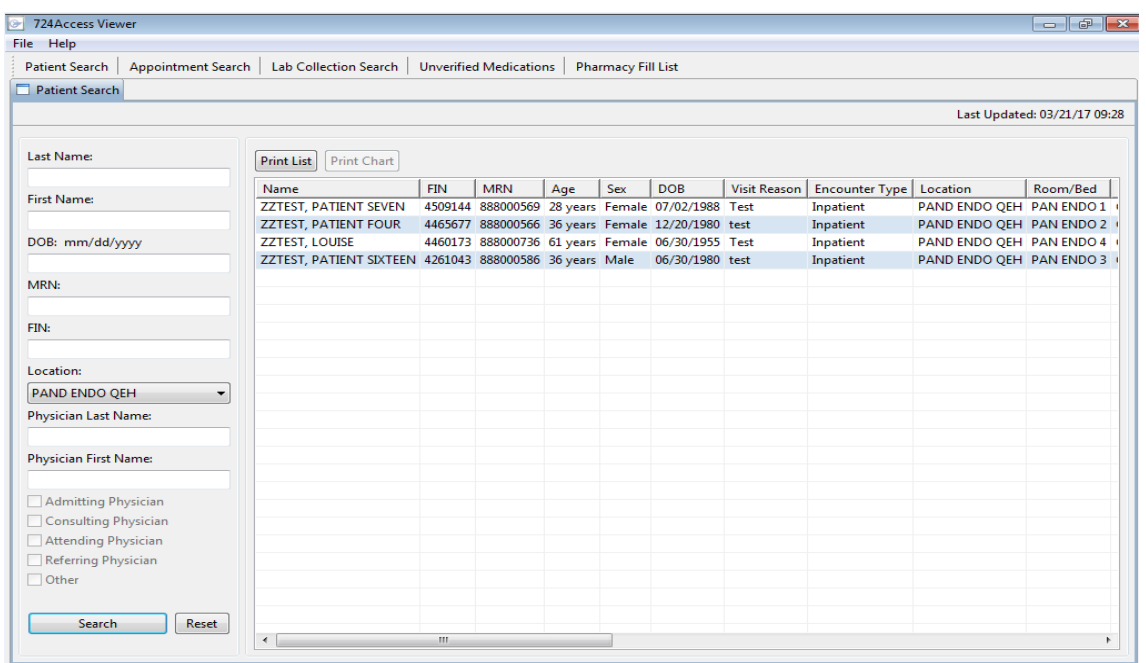

# **Non Full Facility loads location Patient List**

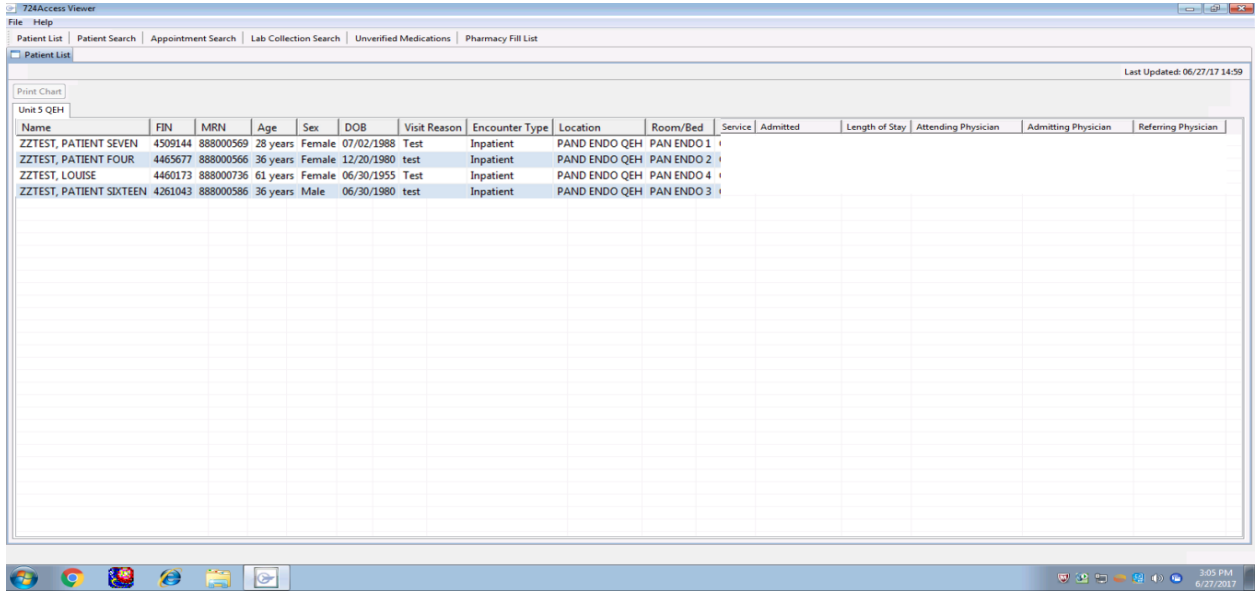

# **Click on the room/bed to put rooms in numerical order**

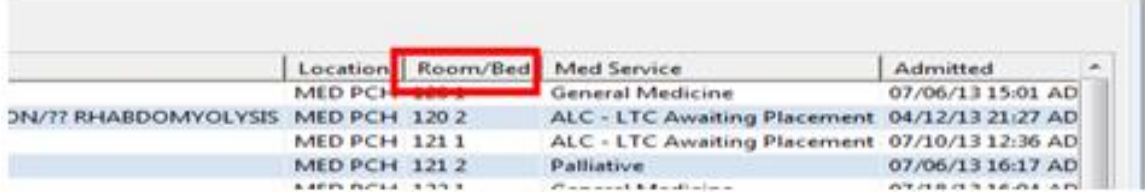

# **Patient Chart- Demographic bar and Navigator**

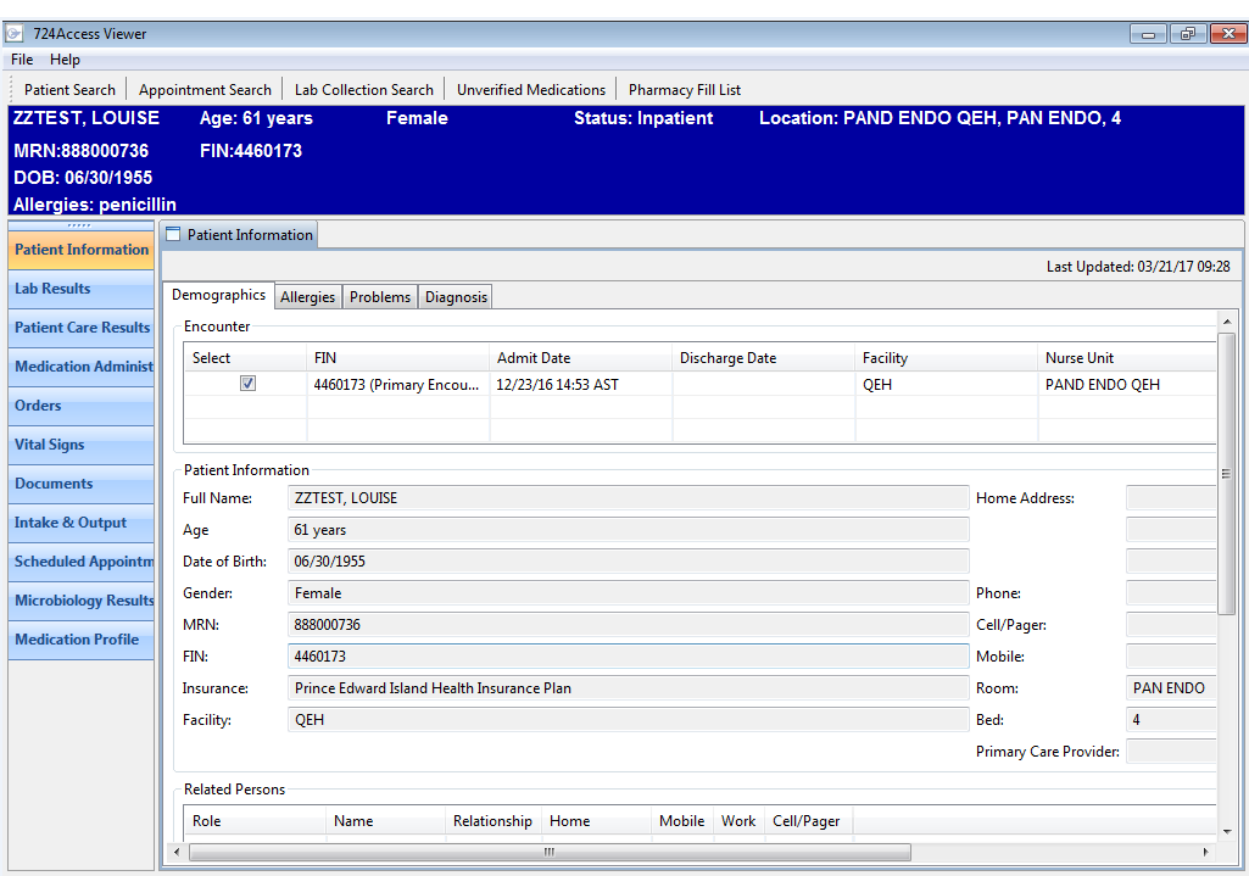

# **Allergies**

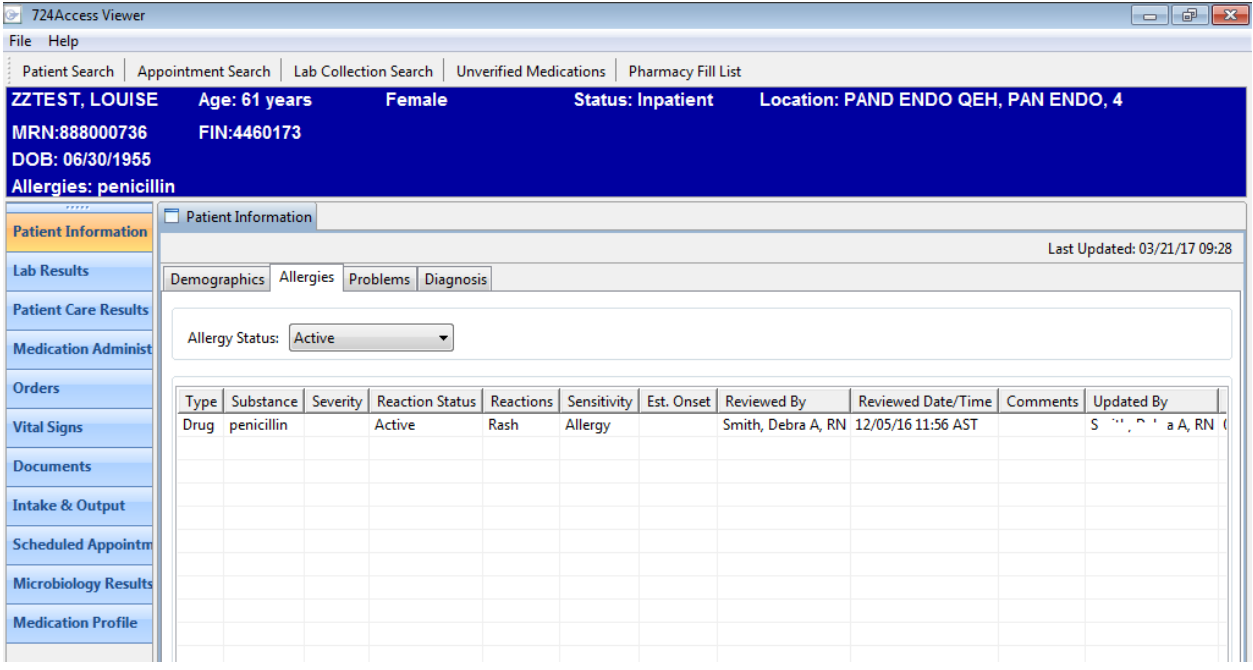

#### **Lab Results- Default is 3 days- information is not available beyond 7 days In this example, the search was selected from March 1st**

CIS Downtime Procedures/724 – August 2020 15

#### **Results display in a random order-read carefully**

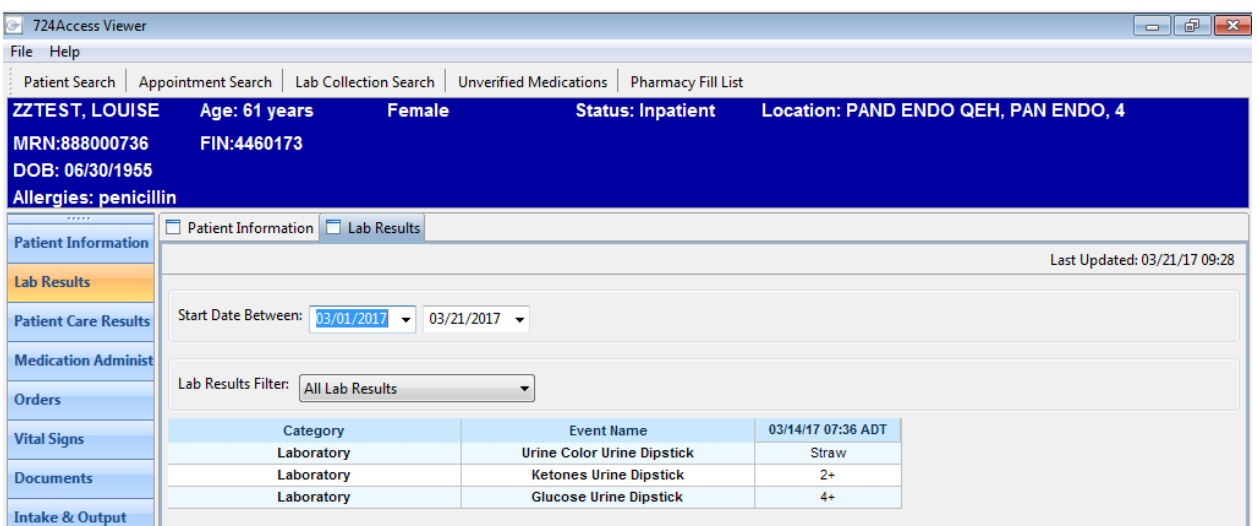

#### **Patient Care Results The results can be filtered using the Patient Care Results Filter dropdown Defaulted 1 day**

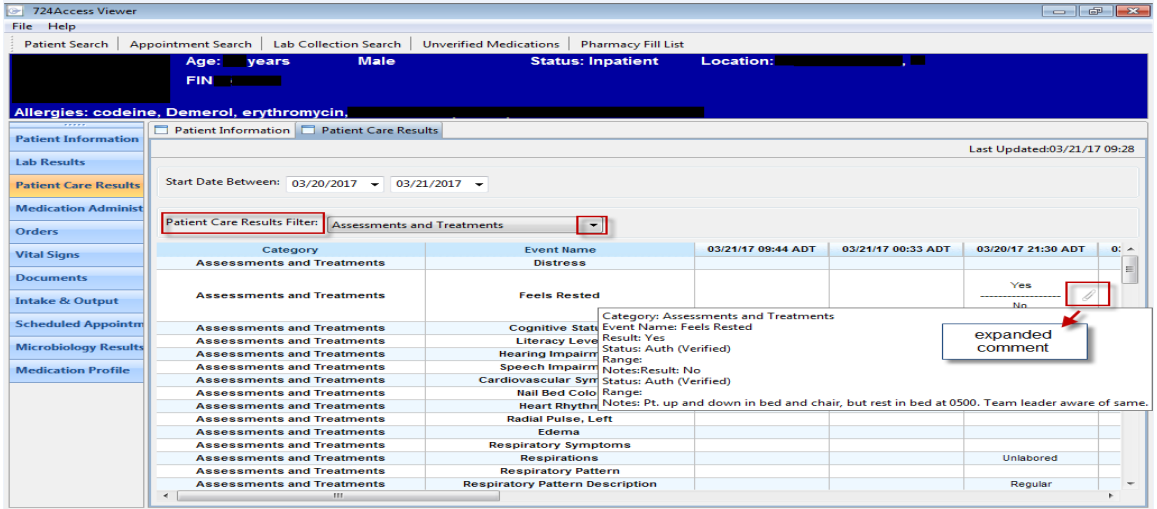

#### **Medication Administration- defaulted 1 day and Current Note: Will show as overdue on application screen but Overdue does not show on printed MAR.**

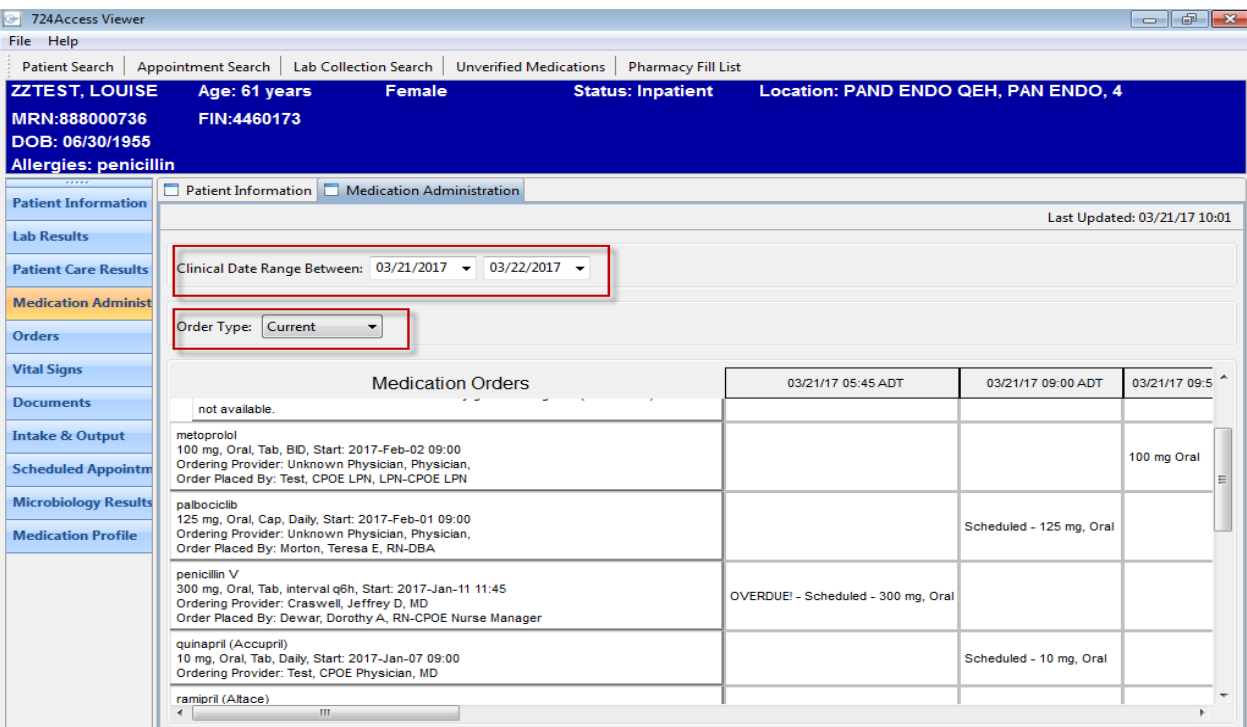

#### **PRN View There is also Unscheduled and Continuous Infusions**

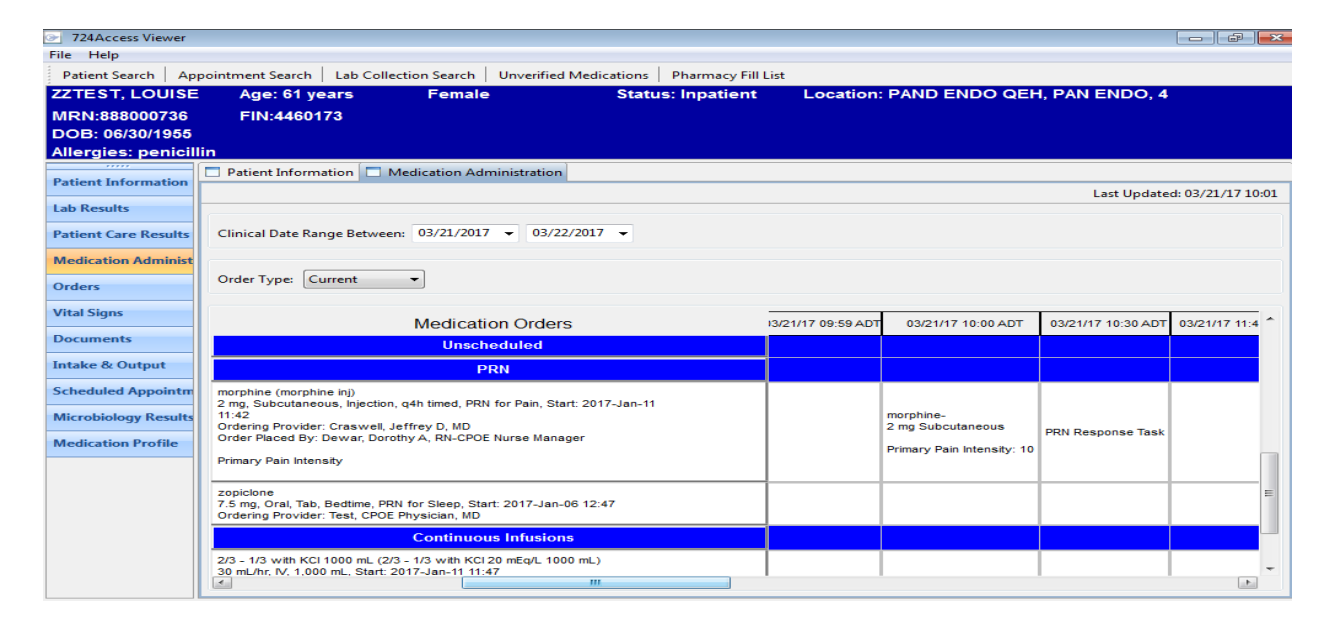

# **Orders**

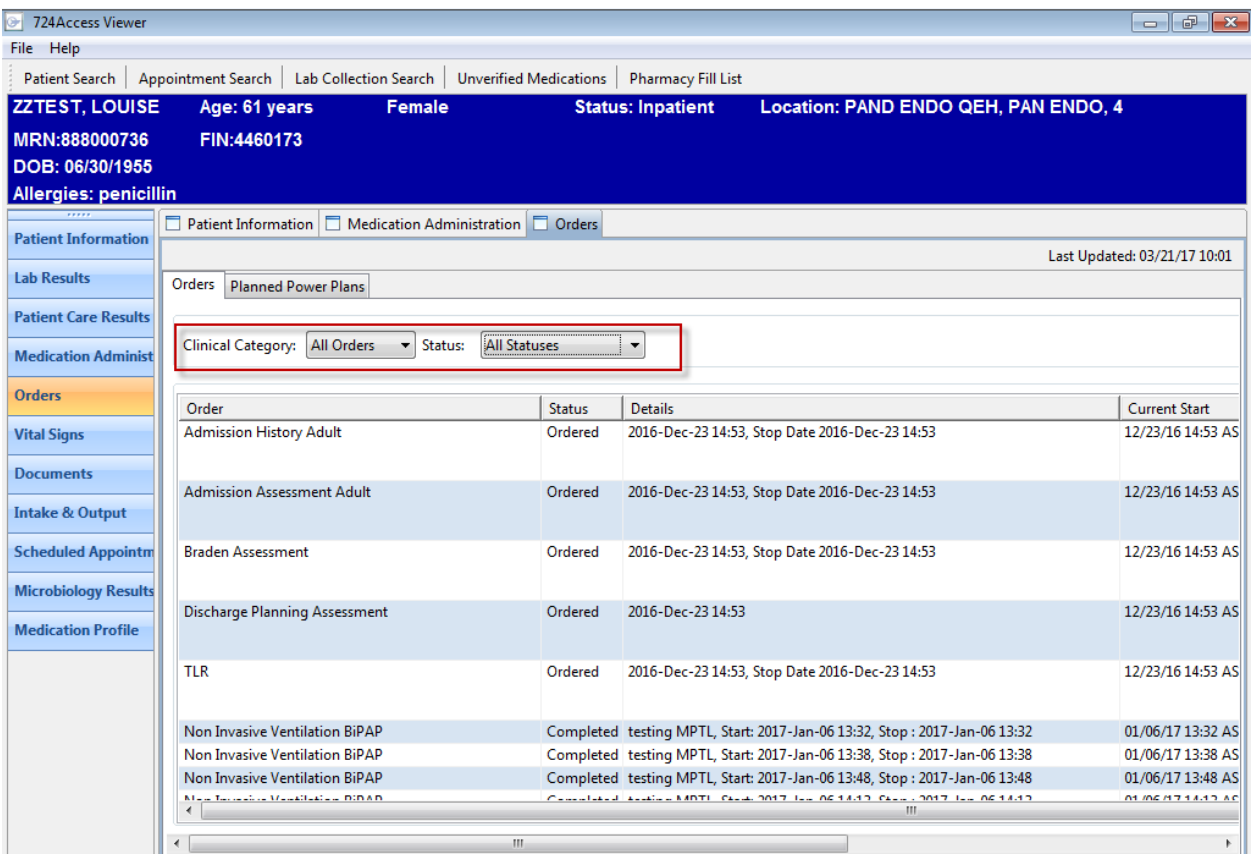

# **Planned Powerplans- these can be printed**

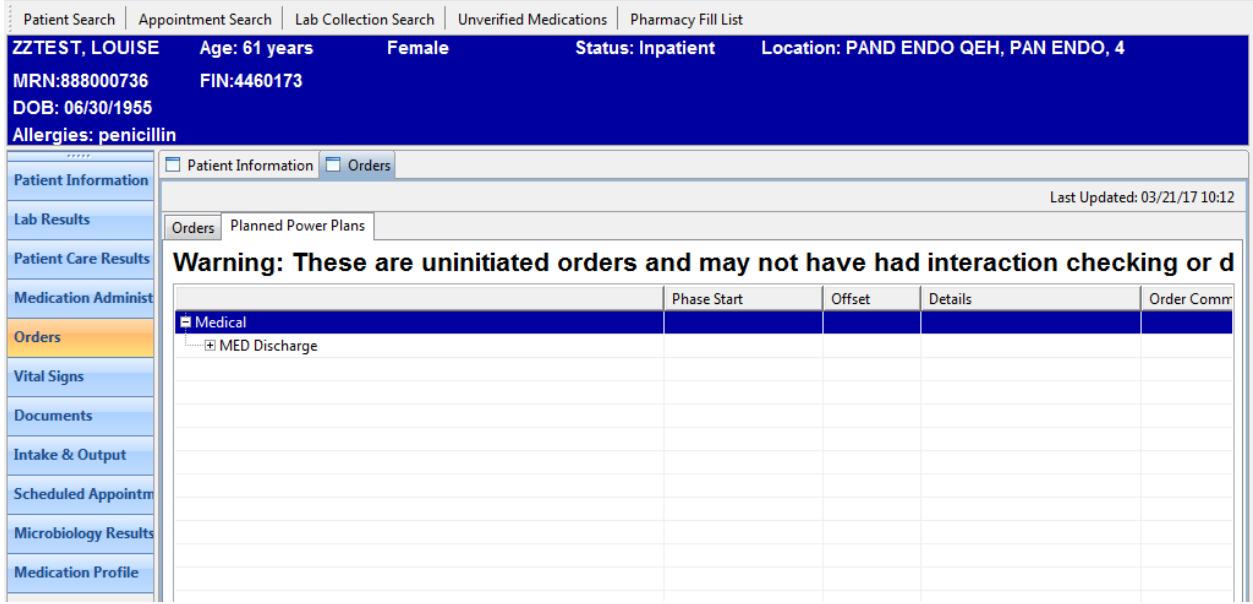

# **Vital Signs-Default 3 days**

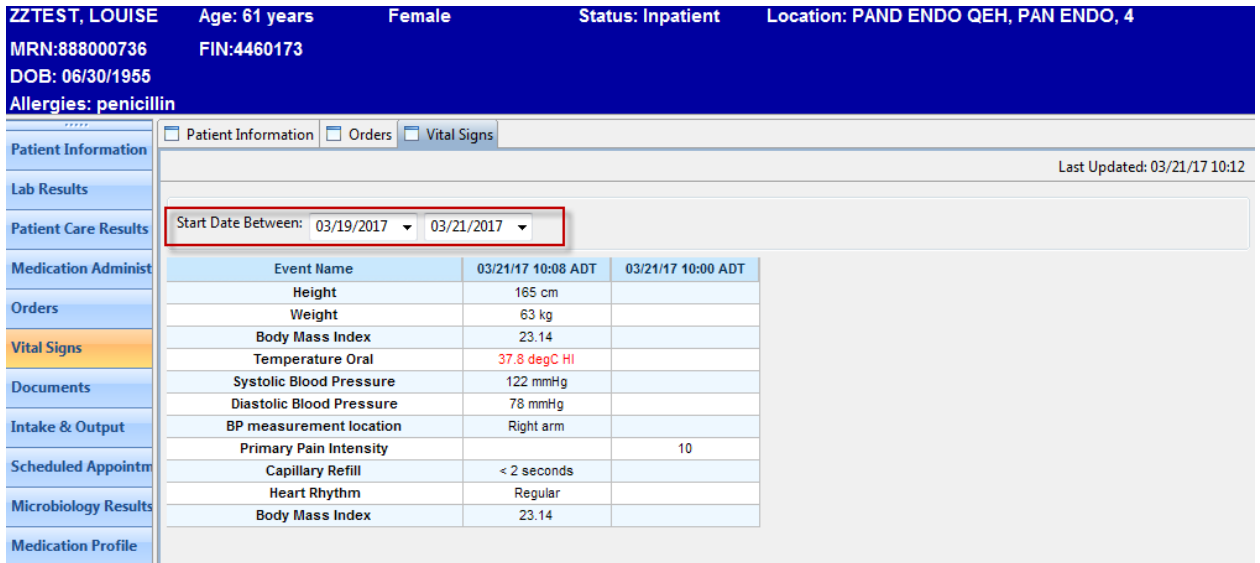

#### **Documents- Verified documents only (signed) Does include final DI reports and transcribed reports**

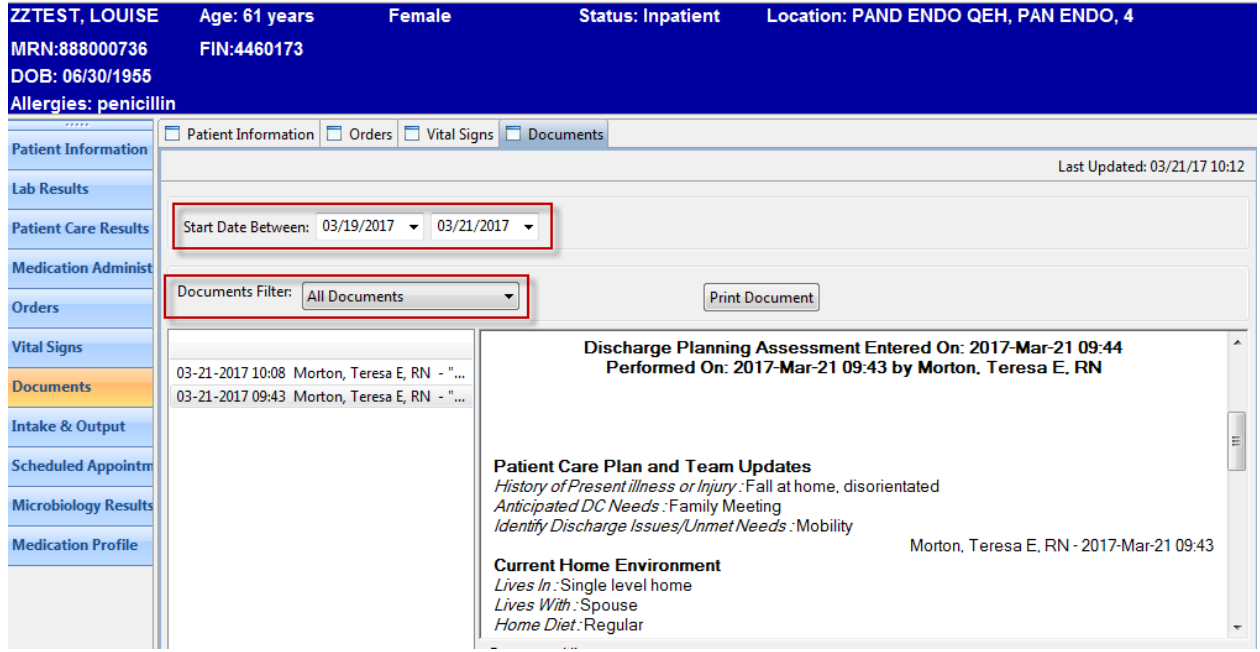

# **Intake and Output- Default setting is 3 days**

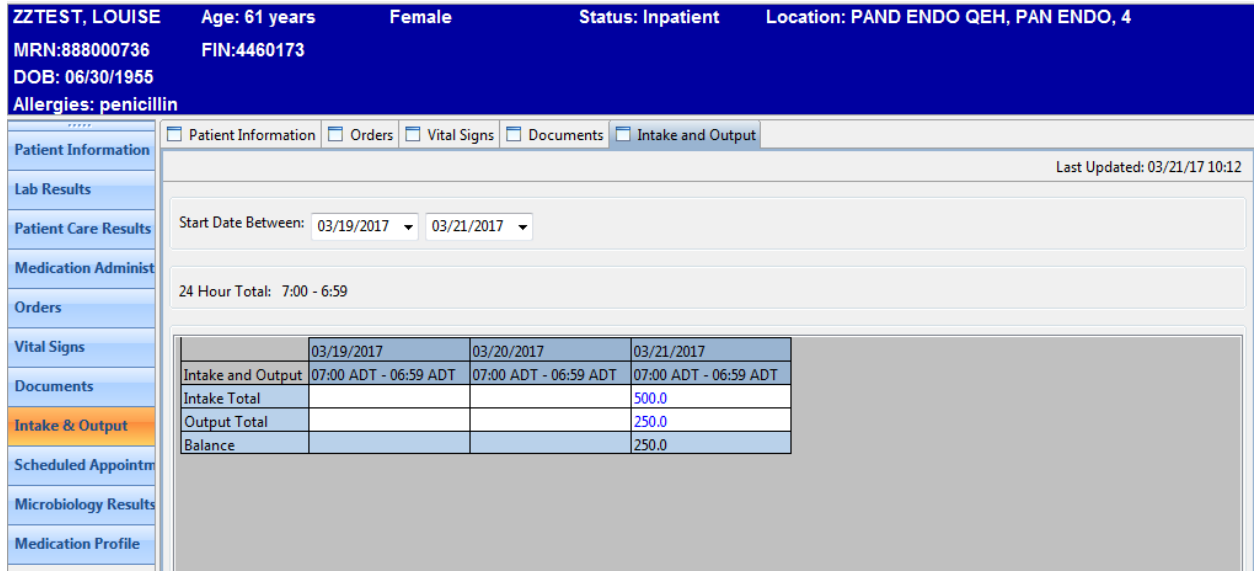

# **Appointments**

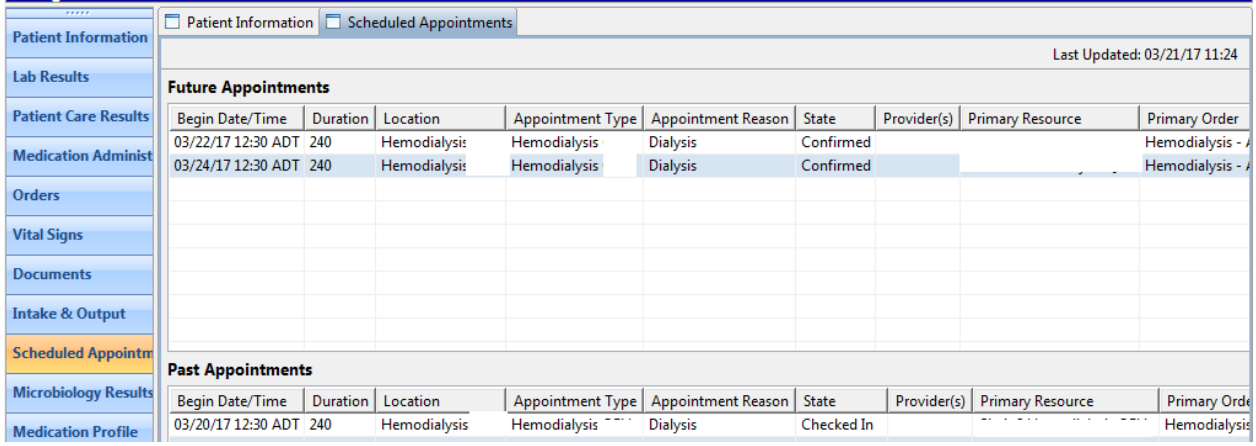

#### **Medication Profile Included Medications Being Given and Prescriptions/Home Meds**

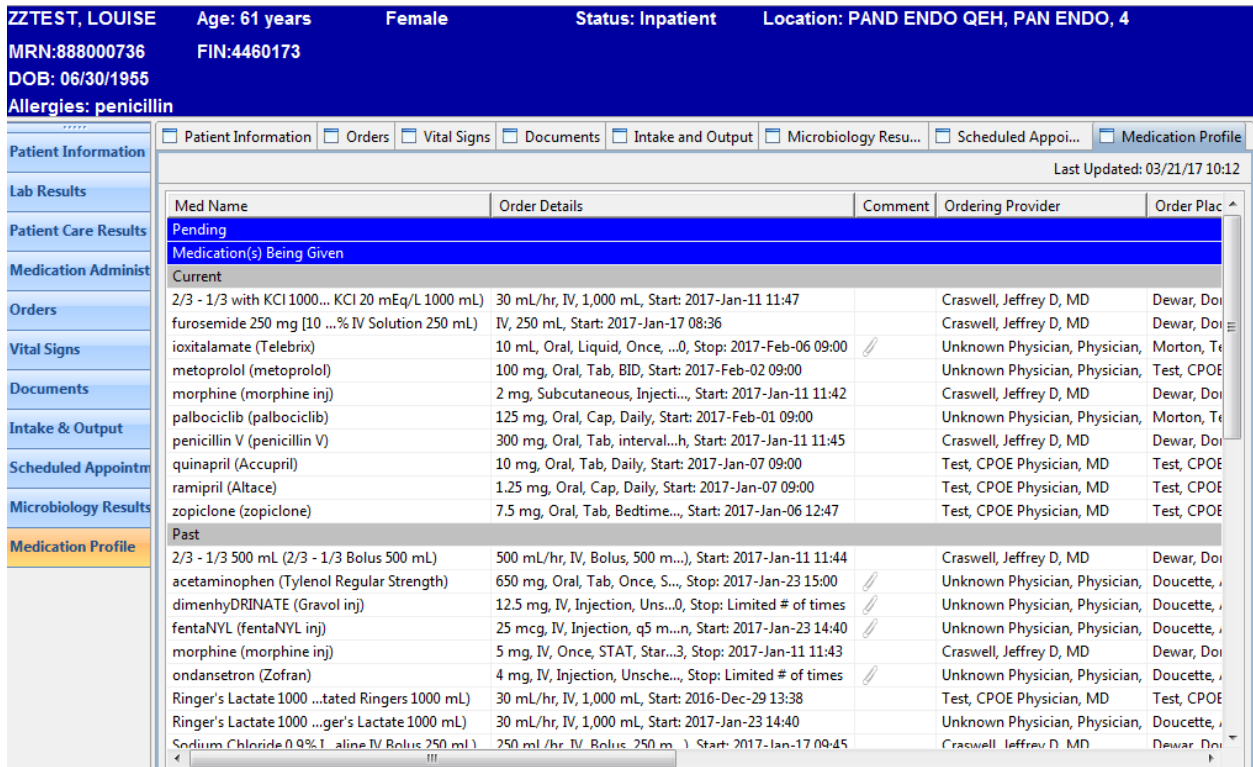

#### **Printing the MAR for Transfers or During Downtime**

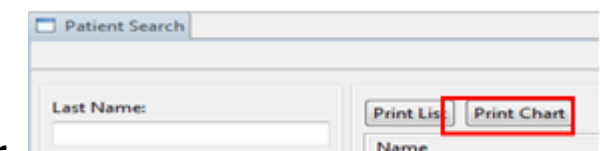

## **File> Print> or**

Check boxes for **medication orders current,** and (include discontinued orders as per clinical judgment)**.** Change the date range to include "**yesterday" and "tomorrow**

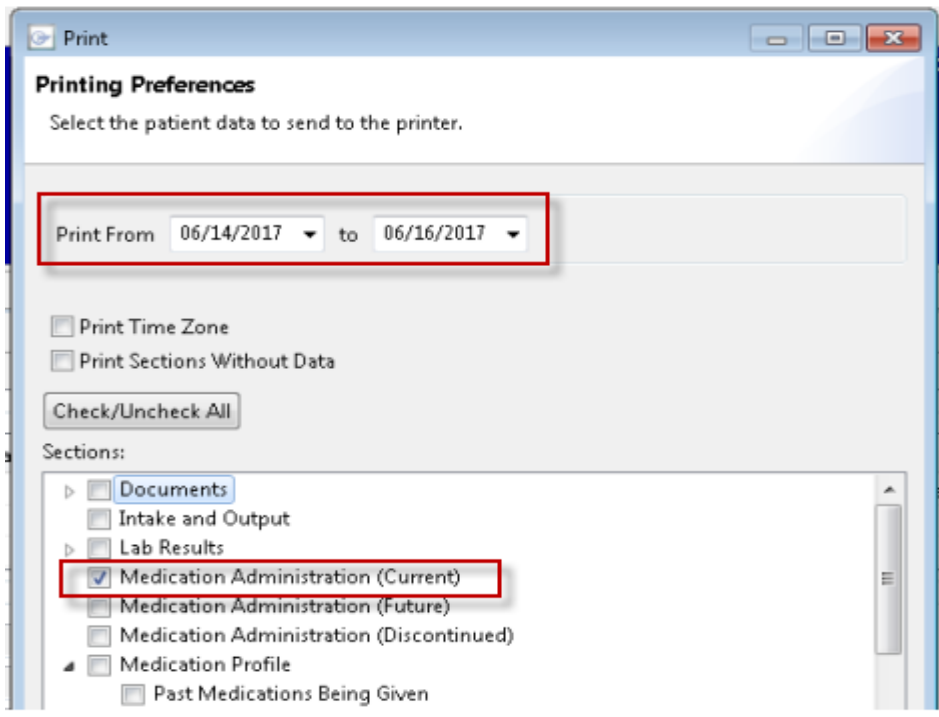

#### Click **Finish.** *Note: Once "finish" is clicked it may take a delay to pull together data, be patient and avoid clicking "finish" again*

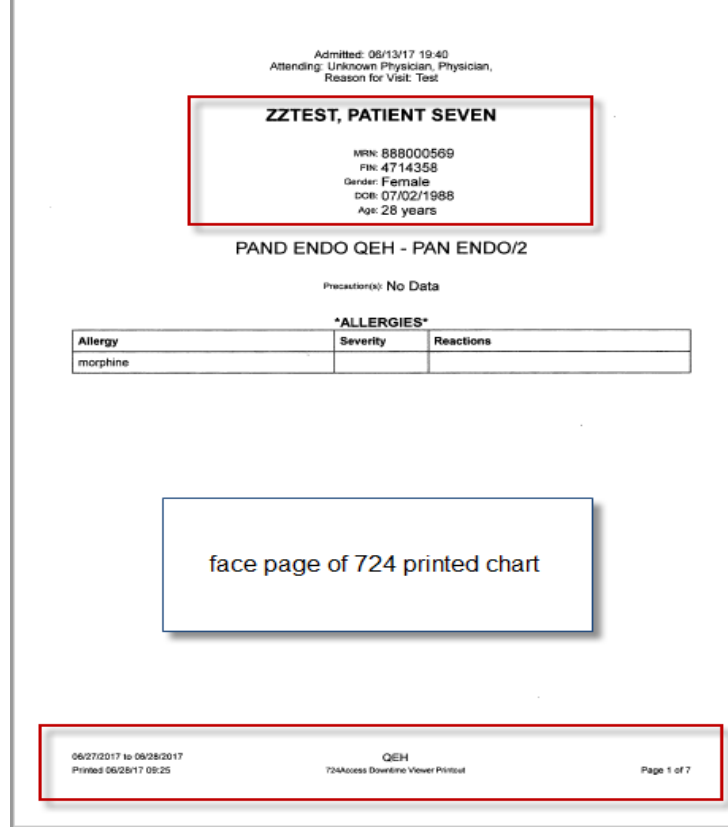

Patient information prints on the cover sheet.

- **Name,**
- **MRN**
- **D.O.B**
- **Age**
- **Room Number**

**Allergies- each allergy is** 

**listed with reactions**

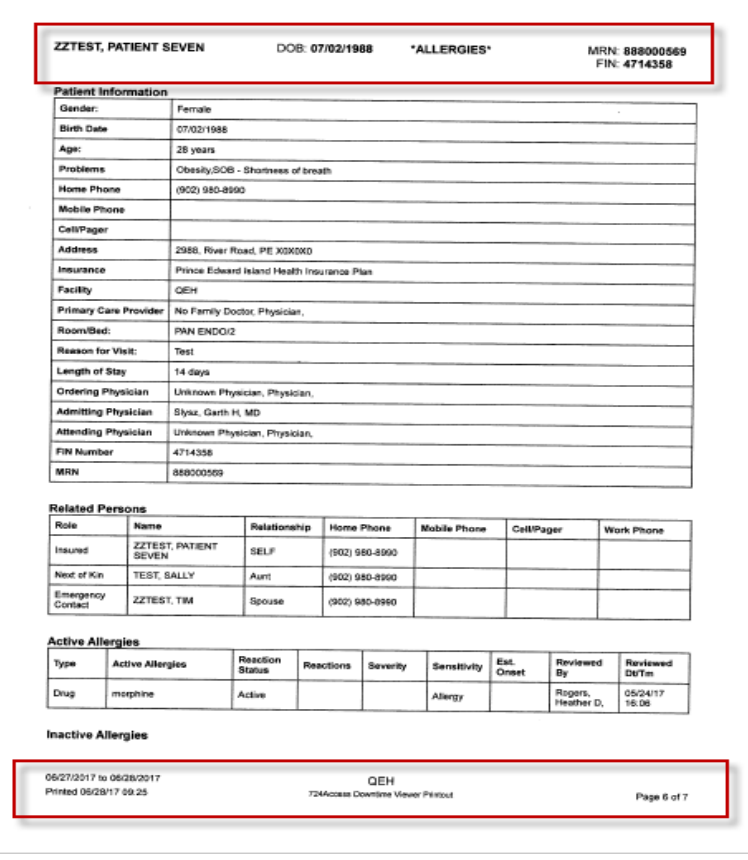

Patient information at the top of each following page

- **Name,**
- **MRN**
- **D.O.B**
- **"Allergies"**

#### **Front Page Top**

Admitted: 12/23/16 14:53<br>Attending: Test, CPOE PathNet Medical Microbiologist, MD Reason for Visit: Test

#### **ZZTEST, LOUISE**

MRN: 888000736 FIN: 4460173 Gender: Female ров: 06/30/1955 Age: 61 years

#### PAND ENDO QEH - PAN ENDO/4

Precaution(s): Isolation Precautions 01/10/17 10:22

penicillin Allergies

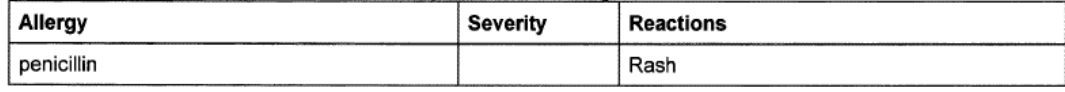

#### **Bottom**

03/20/2017 to 03/21/2017 Printed 03/21/17 10:18

QEH 724Access Downtime Viewer Printout

Page 1 of 10

# **Scheduled Meds**

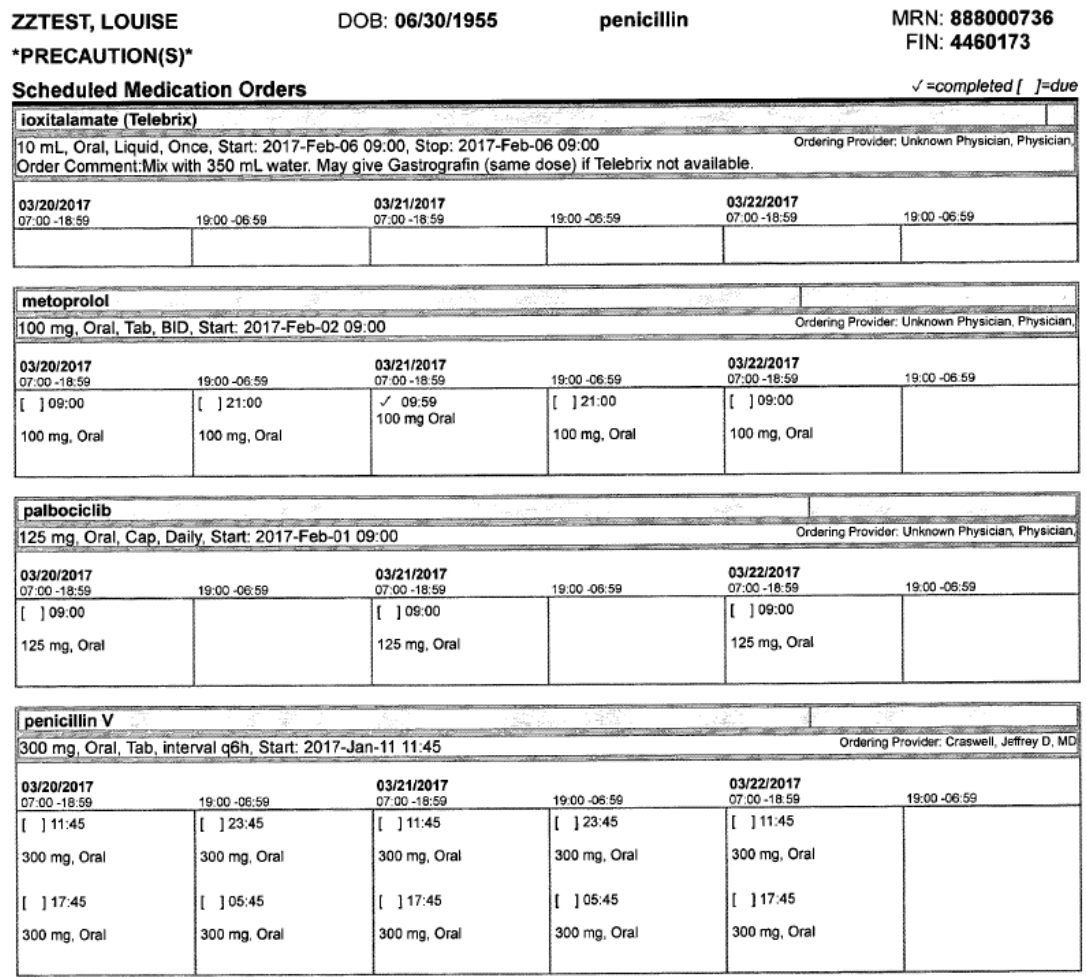

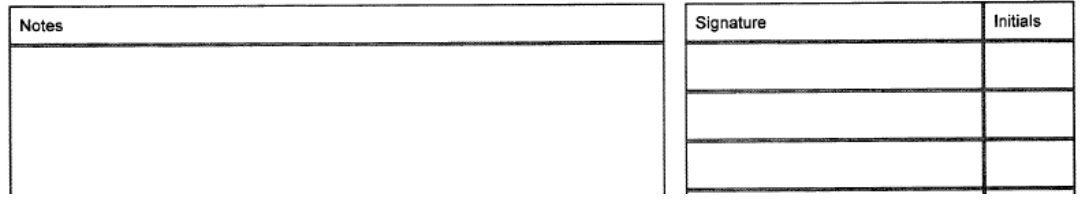

#### **PRN Meds**

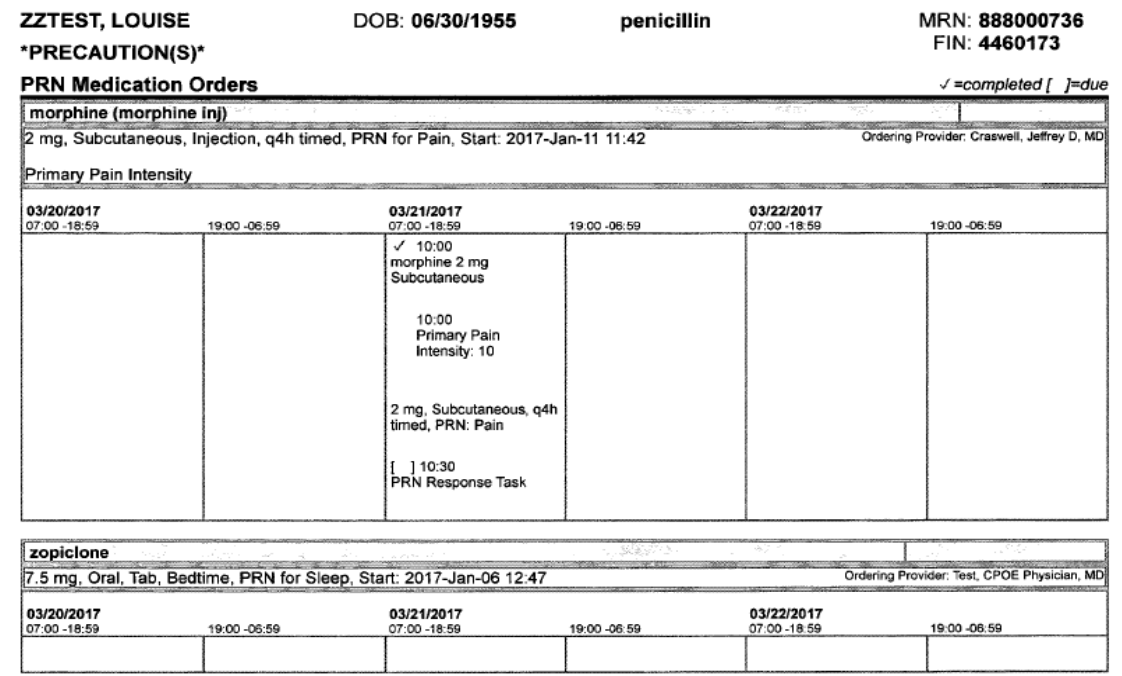

# **Continuous Meds**

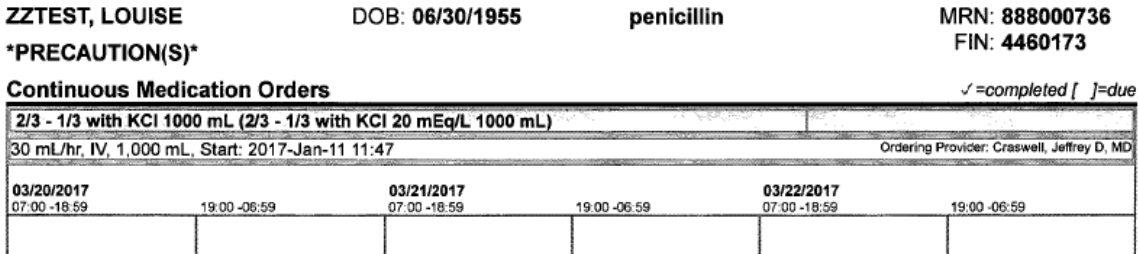

# **A Blank sheet is available for New Orders for each medication type:**

#### **Documenting on the Downtime MAR- See Facility specific workflow documents.**